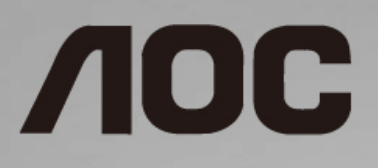

## LCD-monitorin käyttöopas

**I1601P** LED-taustavalo

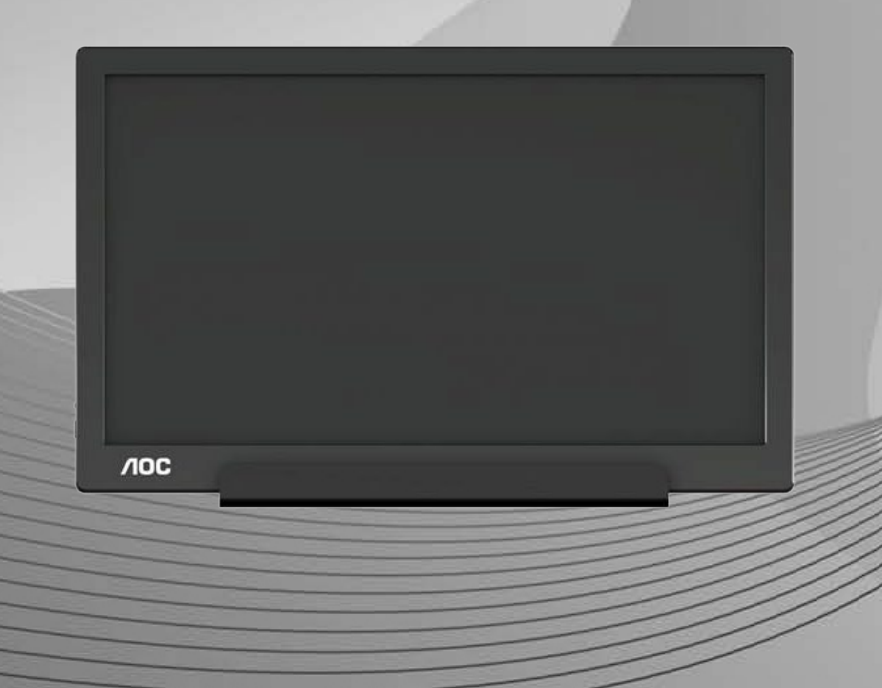

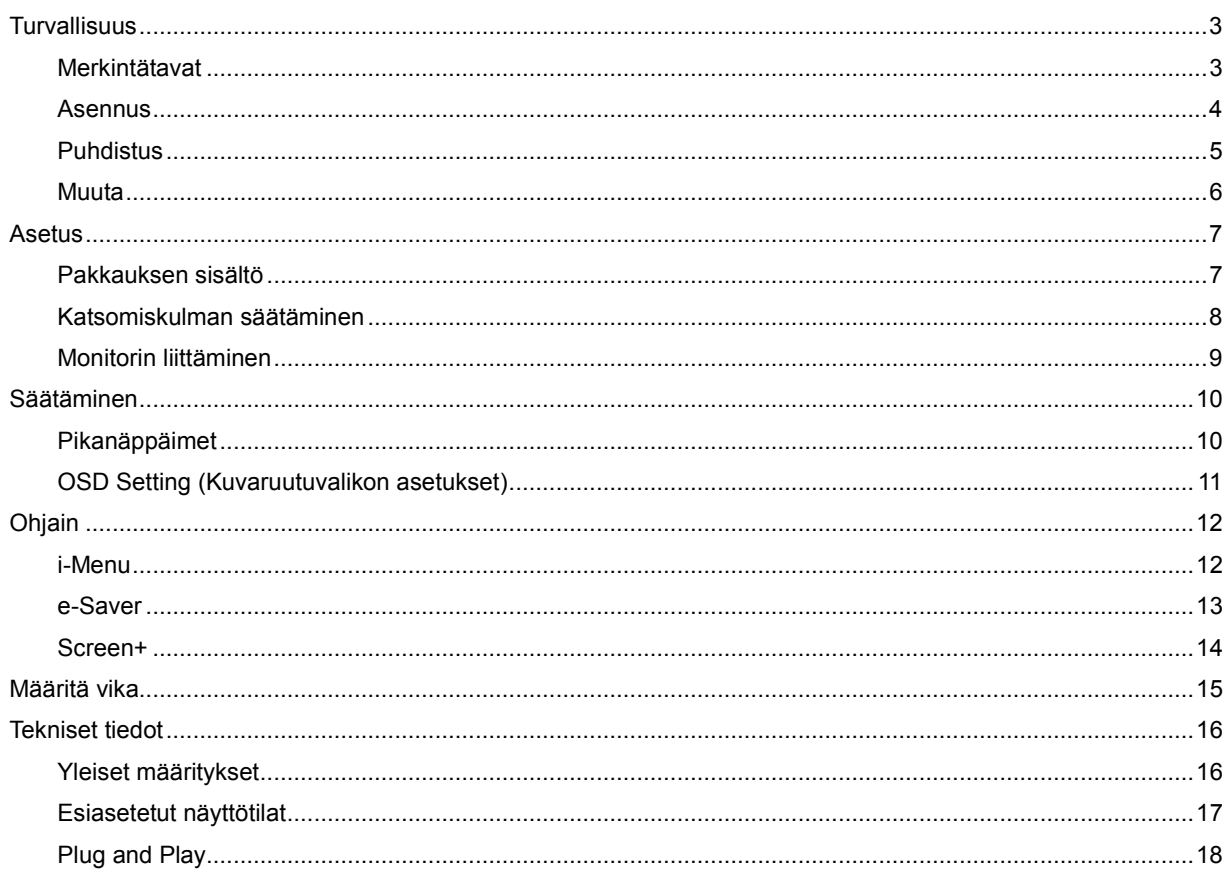

# <span id="page-2-0"></span>**Turvallisuus**

## <span id="page-2-1"></span>**Merkintätavat**

Seuraavissa alaosioissa kuvataan tässä asiakirjassa käytetyt merkintätavat.

#### **Huomautukset, vaarat ja varoitukset**

Tässä oppaassa esiintyy tekstilohkoja, joiden vieressä näkyy kuvake ja joiden teksti on lihavoitua tai kursivoitua. Nämä lohkot ovat huomautuksia, vaaroja ja varoituksia, ja niitä käytetään seuraavasti:

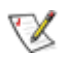

**HUOMAUTUS:** HUOMAUTUS ilmaisee tärkeitä tietoja, jota auttavat hyödyntämään tietokonejärjestelmää paremmin**.**

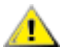

**VAARA:** VAARA ilmaisee joko potentiaalista vaaraa laitteistolle tai tietojen menettämisestä. Kohdassa neuvotaan, miten ongelma vältetään.

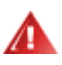

**VAROITUS:** VAROITUS viittaa mahdolliseen tapaturmavaaraan. Kohdassa neuvotaan, miten vaara vältetään. Joissain tapauksissa varoitukset on merkitty toisella tavalla eikä niiden ohessa ole symbolia. Tällaiset varoitukset on esitetty viranomaisten määräysten edellyttämässä muodossa.

### <span id="page-3-0"></span>**Asennus**

Älä aseta näyttöä epävakaaseen kärryyn, telineeseen, kolmijalkaan, kannattimeen tai pöydälle. Jos monitori putoaa, se voi aiheuttaa henkilövamman aiheuttaa vakavaa vahinkoa tälle tuotteelle. Käytä laitetta ainoastaan valmistajan suosittelemissa tai tuotteen kanssa myytävissä kärryissä, telineessä, kolmijalassa, kannakkeilla tai pöydällä. Noudata valmistajan ohjeita asentaessasi tuotetta ja käytä valmistajan suosittelemia kiinnitysvarusteita. Laite- ja kärry-yhdistelmää tulee siirtää varovasti.

Älä työnnä mitään esinettä näytön kotelon aukkoihin. Se voi vahingoittaa jännitteisiä osia ja aiheuttaa tulipalon tai sähköiskun. Älä koskaan kaada näytön päälle mitään nestettä.

**Ala** aseta tuotteen etuosaa lattiaa päin.

Jätä näytön ympärille hieman tilaa, kuten alla on näytetty. Muuten ilmanvaihto voi olla riittämätön, jolloin ylikuumeneminen voi aiheuttaa tulipalon tai vahingoittaa näyttöä.

Välttääksesi mahdollisen vahingon, esimerkiksi kehyksen kuoriutumisen paneelista, varmista, ettei monitori ole kallistunut alaspäin yli -5 astetta. Jos -5 asteen enimmäis-alaspäin kallistuskulma ylitetään, monitorin vahinko ei kuulu takuun piiriin.

Katso alta suositellut tuuletusalueet näytön ympärillä, kun näyttö on asennettu jalustaan:

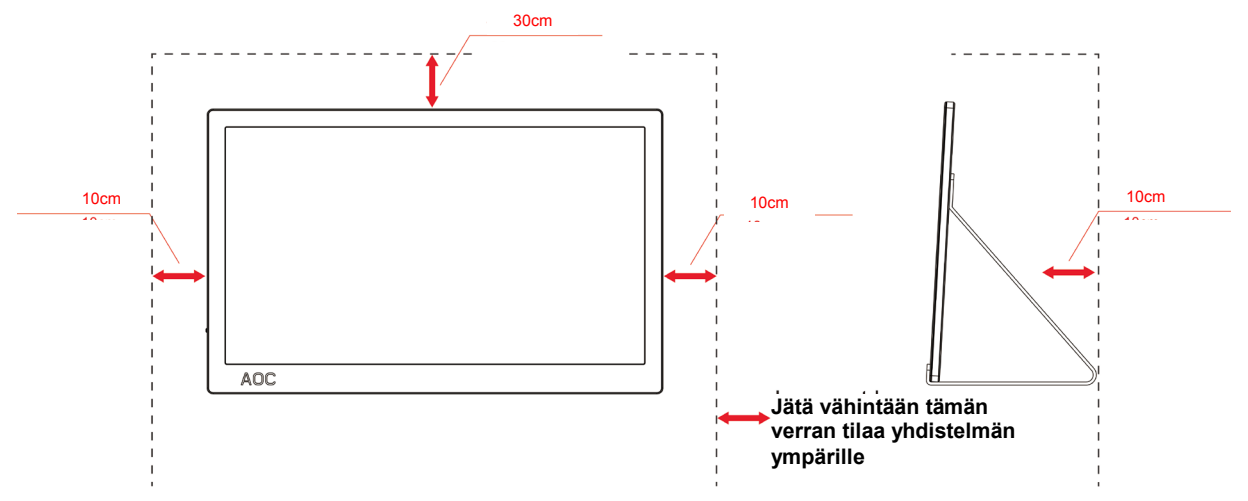

#### **Jalustaan asennettu**

## <span id="page-4-0"></span>**Puhdistus**

Puhdista kotelo säännöllisesti liinalla. Voit käyttää pehmeää pesuainetta tahrojen pyyhkimiseen voimakkaan pesuaineen asemesta, sillä se syövyttää tuotteen koteloa.

**/ !** Varmista puhdistaessasi, ettei pesuainetta pääse laitteen sisään. Puhdistusliina ei saa olla liian karkea, jottei se naarmuta näytön pintaa.

**International virtajohto ennen tuotteen puhdistamista.** 

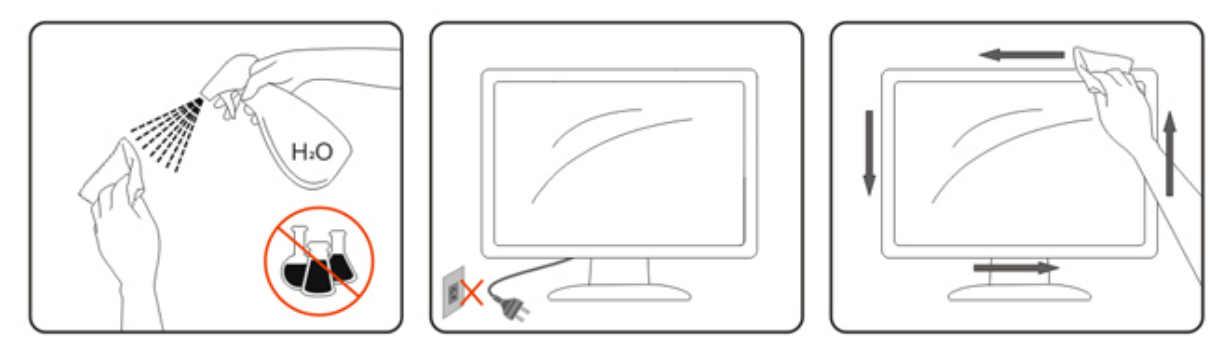

### <span id="page-5-0"></span>**Muuta**

**1** Jos tuotteesta tulee omituista hajua, ääntä tai savua, irrota virtajohto VÄLITTÖMÄSTI ja ota yhteys huoltokeskukseen.

Varmista, ettei pöytä tai verhot tuki tuuletusaukkoja.

**Al**Älä kohdista LCD-näyttöön rajuja tärinöitä tai iskuja käytön aikana.

**Ala** kolhi tai pudota näyttöä käytön tai kuljetuksen aikana.

**1** Jos etupaneelissa kiiltävä pinta, näytön sijoittamista tulee miettiä, koska paneeli voi aiheuttaa häiritseviä heijastuksia ympäristön valosta ja kirkkaista pinnoista.

## <span id="page-6-0"></span>**Asetus**

## <span id="page-6-1"></span>**Pakkauksen sisältö**

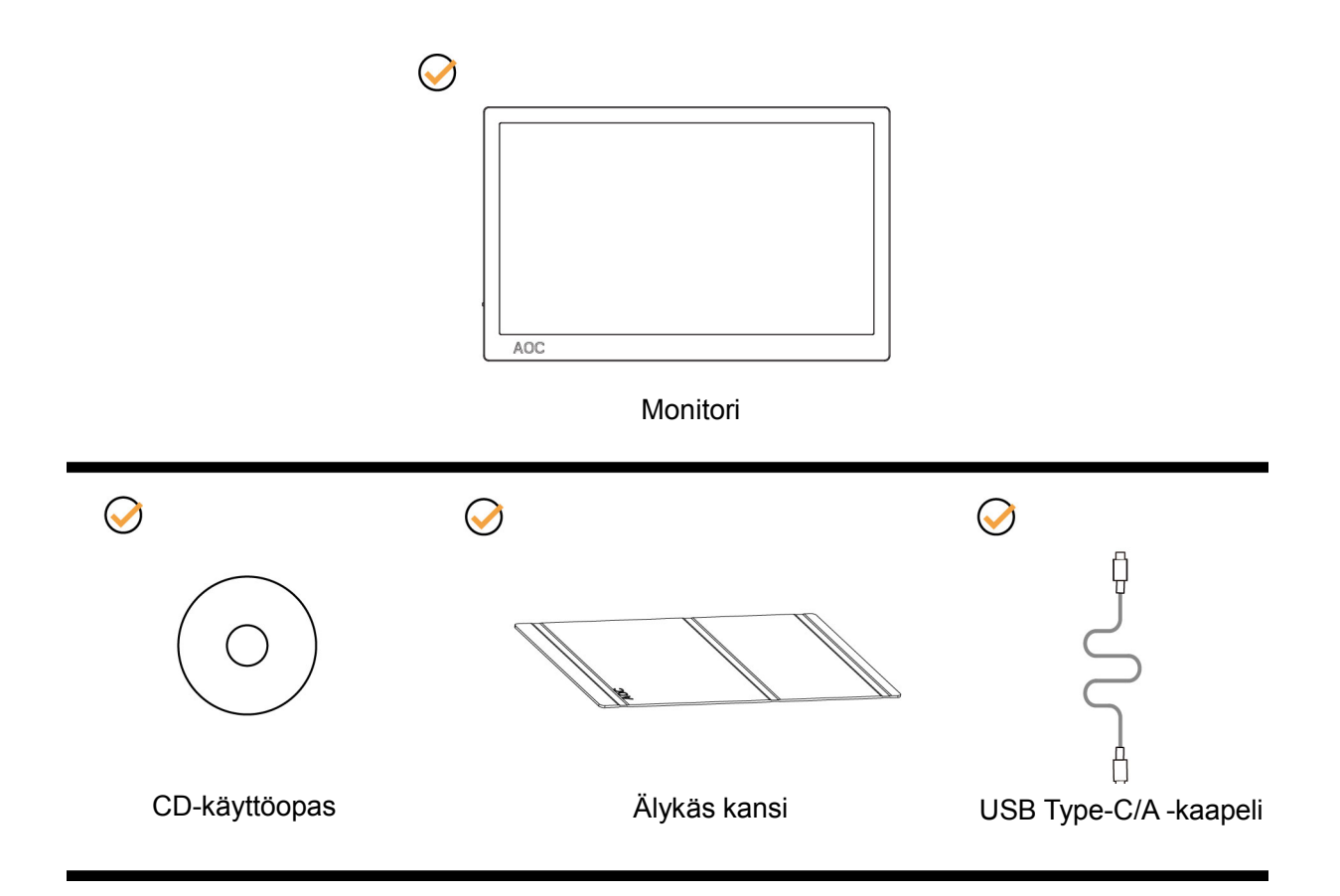

### <span id="page-7-0"></span>**Katsomiskulman säätäminen**

Optimaalista katsomista varten on suositeltavaa katsoa näyttöä suoraan edestä ja säätää sen jälkeen monitorin katsomiskulma halutuksi.

Pidä kiinni älykkäästä kannesta ja monitorista, ettei monitori kaadu, kun muutat sen kulmaa.

Voit säätää monitorin katsomiskulmaa 5° - 25°.

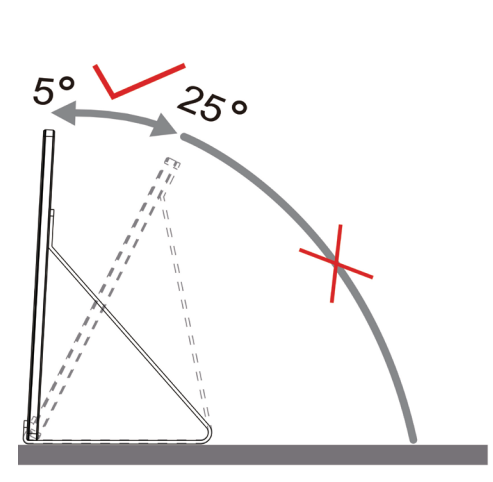

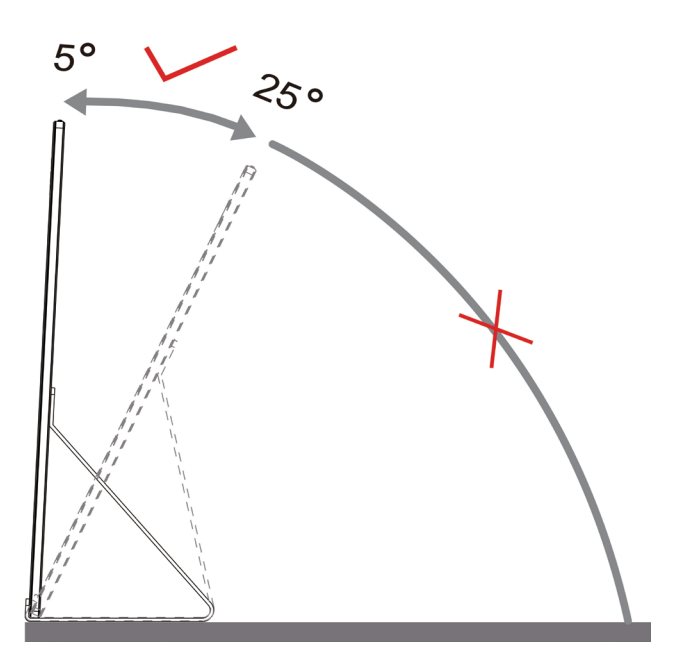

## **M**HUOMAUTUS:

- 1. Älä säädä katsomiskulmaa yli 5~25 astetta välttääksesi vahingoittumisen.
- 2. Pidä kiinni älykkäästä kannesta ja monitorista, ettei monitori kaadu, kun muutat sen kulmaa.
- 3. Älä kosketa nestekidenäyttöä katsomiskulmaa muuttaessasi. Se voi aiheuttaa vahinkoa tai murtaa nestekidenäytön.

AOC I1601P -monitori tukee automaattista kääntötoimintoa näytön pitämiseksi pystysuorassa, kun sitä käännetään pysty- ja vaakasuunnan välillä.

**Tärkeää:** Asenna I-MENU (Versio 2.0 tai uudempi) CD-ROM-levyltä tai AOC-web-sivustolta.

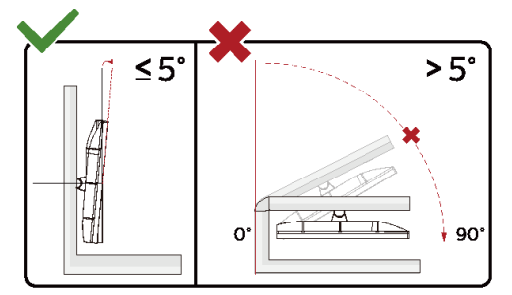

\*Näyttö voi olla erilainen kuin kuvituksessa.

#### **Varoitus**

- 1 Näyttöruudun mahdollisen vahingoittumisen ehkäisemiseksi, kuten paneelin kuoriutumisen, varmista, ettei monitori ole kallistunut alaspäin yli -5 astetta.
- 2 Älä paina näyttöä, kun säädät monitorin kulmaa. Pidä kiinni vain kehyksestä

## <span id="page-8-0"></span>**Monitorin liittäminen**

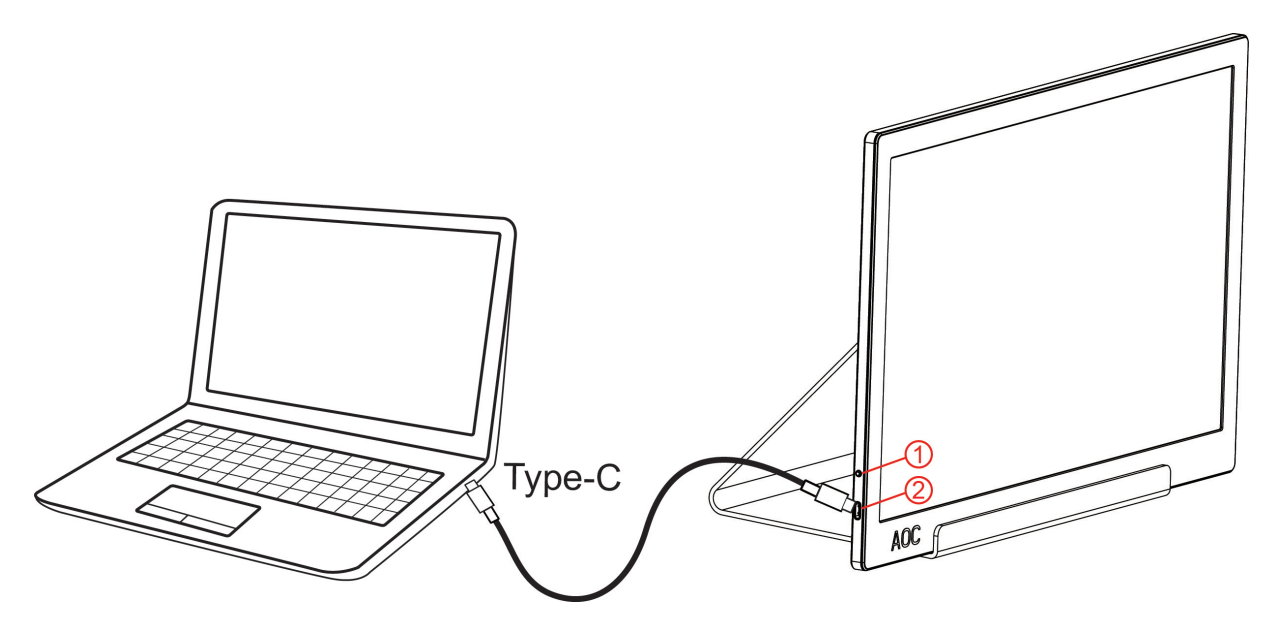

- 1 Virtapainike
- 2 USB Type-C/A

Kytke laitteen suojelemiseksi tietokone ja nestekidenäyttö aina pois päältä ennen liittämistä.

- 1. Liitä USB-kaapelin toinen pää USB-monitori ja toinen pää tietokoneeseen.
- 2. Tietokoneen pitäisi tunnistaa USB-monitori automaattisesti.

Jos näytössä näkyy kuva, asennus on valmis. Jos näytössä ei näy kuvaa, katso osiota Vianmääritys.

Use Type C to Type C cable, OSD show USB C Use Type C to Type A , OSD show Display link

## <span id="page-9-0"></span>**Säätäminen**

## <span id="page-9-1"></span>**Pikanäppäimet**

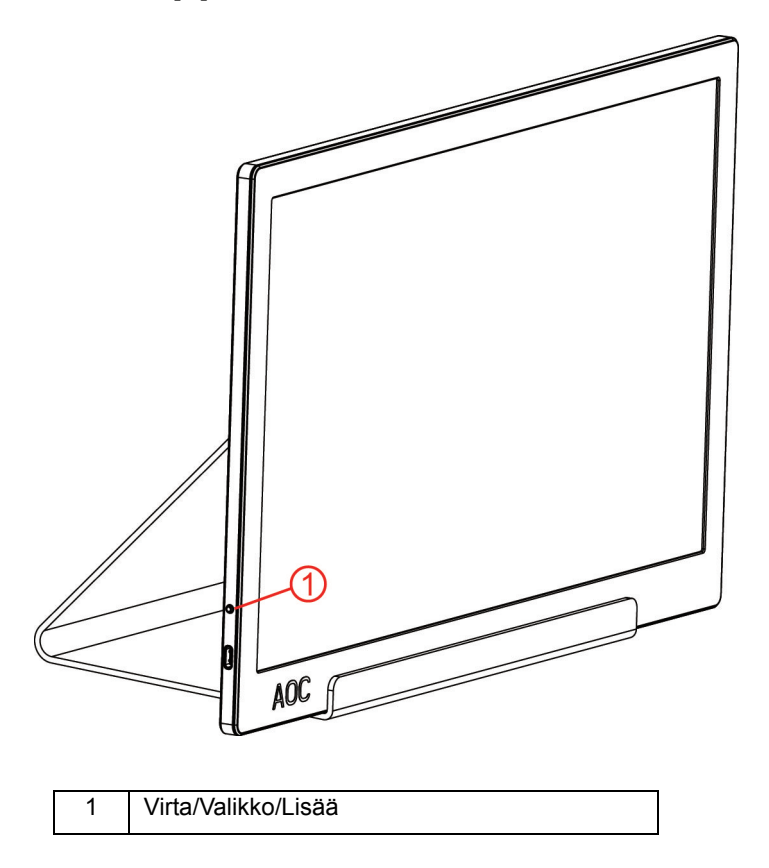

#### **Virta/Valikko/Lisää**

Kun virta on pois päältä, paina  $\bigcup$ -painiketta kytkeäksesi monitorin päälle

Kun virta on päällä, paina  $\mathbb U$ -painiketta tuodaksesi OSD-valikon näkyviin tai navigoidaksesi oikealle. Kun virta on päällä, paina  $\mathbb O$ -painiketta jatkuvasti noin kolme sekuntia kytkeäksesi monitorin pois päältä.

## <span id="page-10-0"></span>**OSD Setting (Kuvaruutuvalikon asetukset)**

**Ohjainpainikkeiden yksinkertainen ohje.**

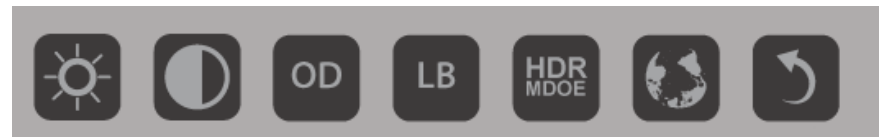

### 1). Paina alanäppäintä (1) aktivoidaksesi OSD-ikkunan.

2). Voit nyt valita minkä tahansa toiminnoista painamalla nopeasti toistuvasti alanäppäintä. Sininen ruutu siirtyy oikealle, kun painat näppäintä. Voit vapauttaa näppäimen, kun sininen ruutu korostaa valinnan, jonka haluat valita. Huomaa että valinta yksisuuntainen silmukka, joka siirtyy aina yhteen suuntaan ja palaa sitten valikon alkuun. Sininen ruutu jää valittuun toimintoon noin 3 sekunniksi ja toimintokuvake vilkkuu kolme kertaa vahvistaen OSD:n 1. valikkotasossa näkyvän valinnan ja vahvistaen sen.

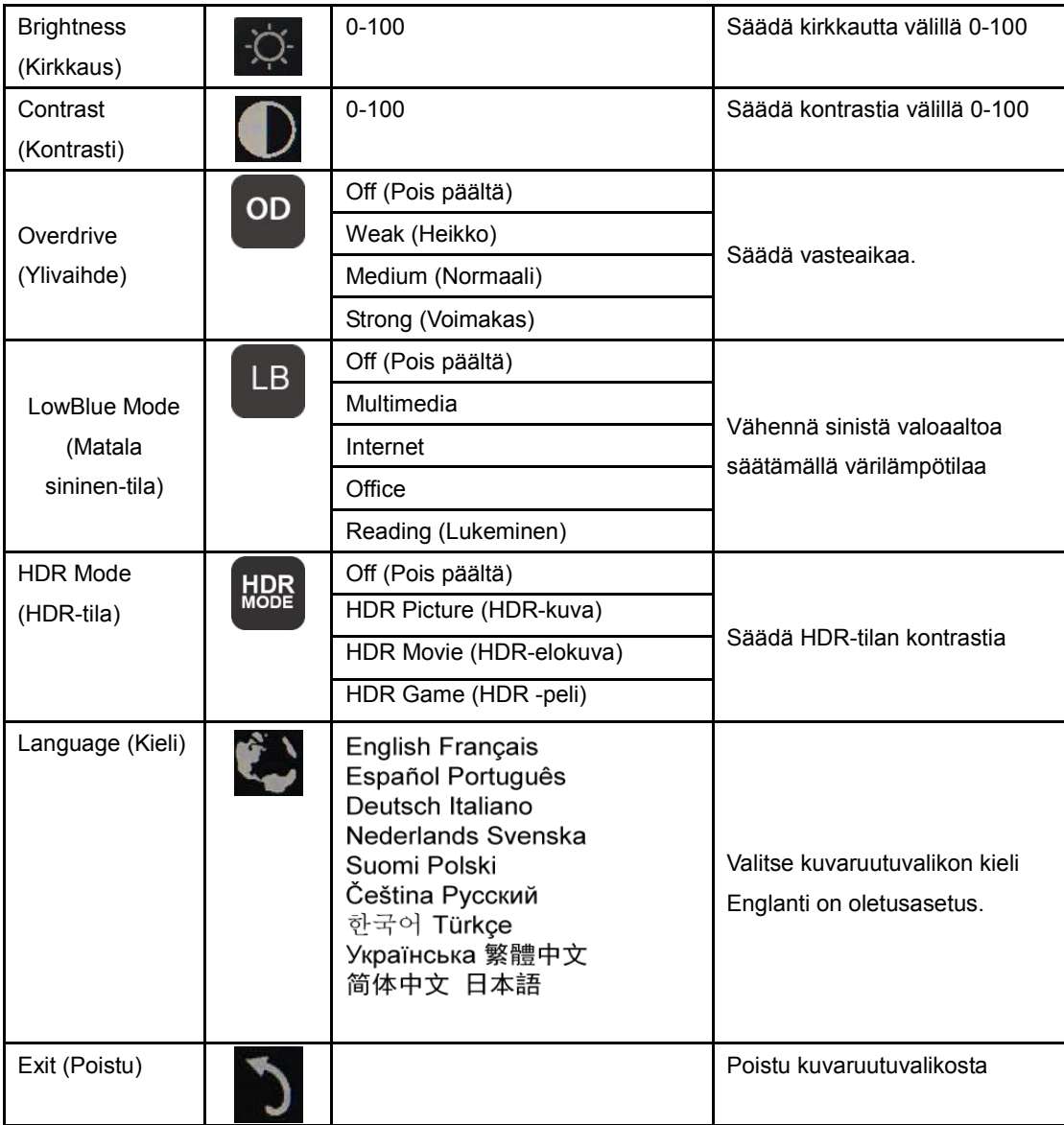

1. Päävalikko poistuu näkyvistä, jos mitään toimintaa ei tapahdu 3 sekuntiin.

- 2. Alivalikko poistuu näkyvistä, jos mitään toimintaa ei tapahdu 3 sekuntiin.
- 3. Ennen OSD-valikkoon siirtymistä monitori kytkeytyy pois päältä, kun alanäppäintä painetaan jatkuvasti yli 3 sekuntia.

# <span id="page-11-0"></span>**Ohjain**

### <span id="page-11-1"></span>**i-Menu**

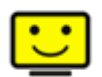

Tervetuloa käyttämään AOC:n i-Menu-ohjelmistoon. i-Menu-ohjelmiston avulla näyttösi näyttöasetuksia on helppo muuttaa näyttövalikoista näytön OSD-painikkeiden sijaan. Suorita asennus loppuun seuraamalla asennusoppaan ohjeita. (Some devices are not compatible.)

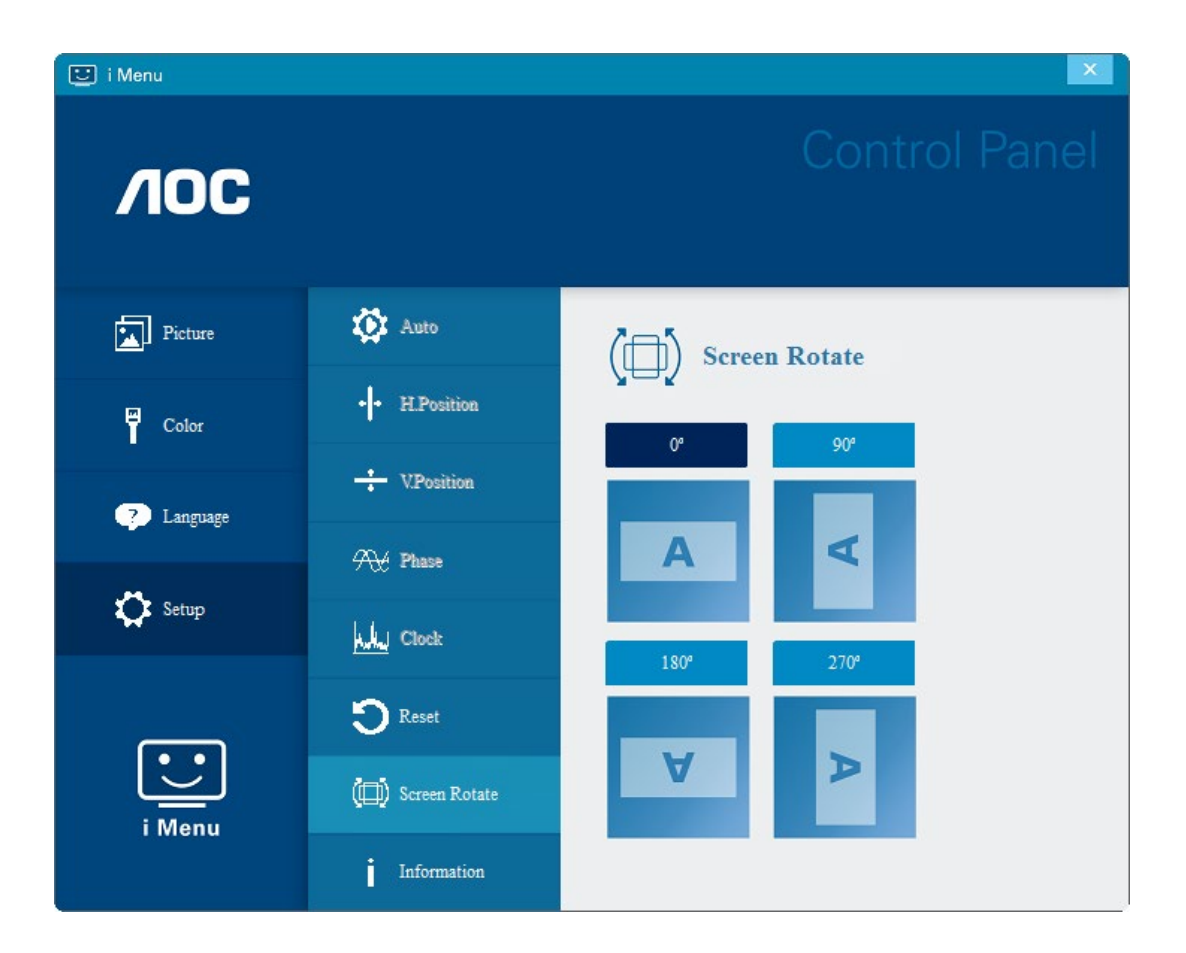

### <span id="page-12-0"></span>**e-Saver**

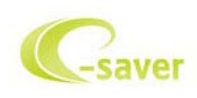

Tervetuloa AOC e-Saver -virranhallintaohjelmistoon! AOC e-Saverissä on Älykäs sammutus-toimintoja näytöillesi mahdollistan näytön oikea-aikaisen sammutuksen PC-laitteen ollessa missä tilassa tahansa (Päällä, Pois, Lepotila tai Näytönsäästäjä; todellinen sammutus tapahtuu asetustesi mukaisesti (katso esimerkki alla). Aloita e-Saver-ohjelmiston asennus napsauttamalla "driver/e-Saver/setup.exe" ja suorita asennus asennusohjelman ohjeiden mukaisesti suorita ohjelmiston asennus loppuun.

Kunkin neljän tietokoneen tilan alapuolella olevasta pudotusvalikosta voit valita ajan (minuuteissa), jonka jälkeen näyttö sammutetaan automaattisesti. Esimerkin tilanne:

- 1) Näyttö ei sammu koskaan, kun tietokone on päällä.
- 2) Näyttö sammuu automaattisesti 5 minuutin kuluttua, kun tietokone sammutetaan.
- 3) Näyttö sammuu automaattisesti 10 minuutin kuluttua, kun tietokone on lepo- tai valmiustilassa.
- 4) Näyttö sammuu automaattisesti 20 minuutin kuluttua siitä, kun näytönsäästäjä tulee näyttöön.

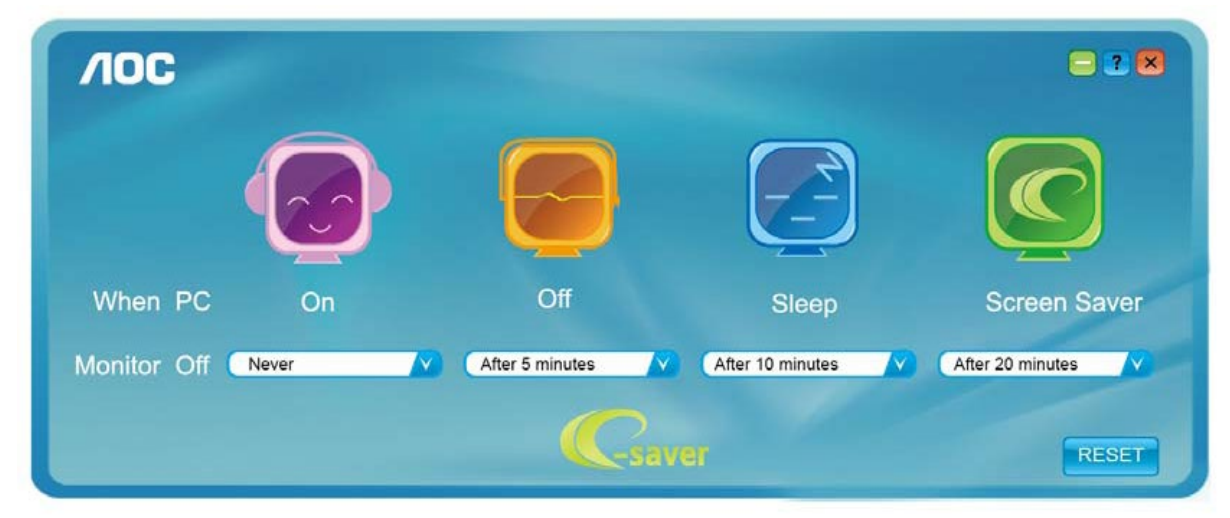

Voit palauttaa e-Saver-asetukset oletusasetuksiin napsauttamalla RESET (Nollaus).

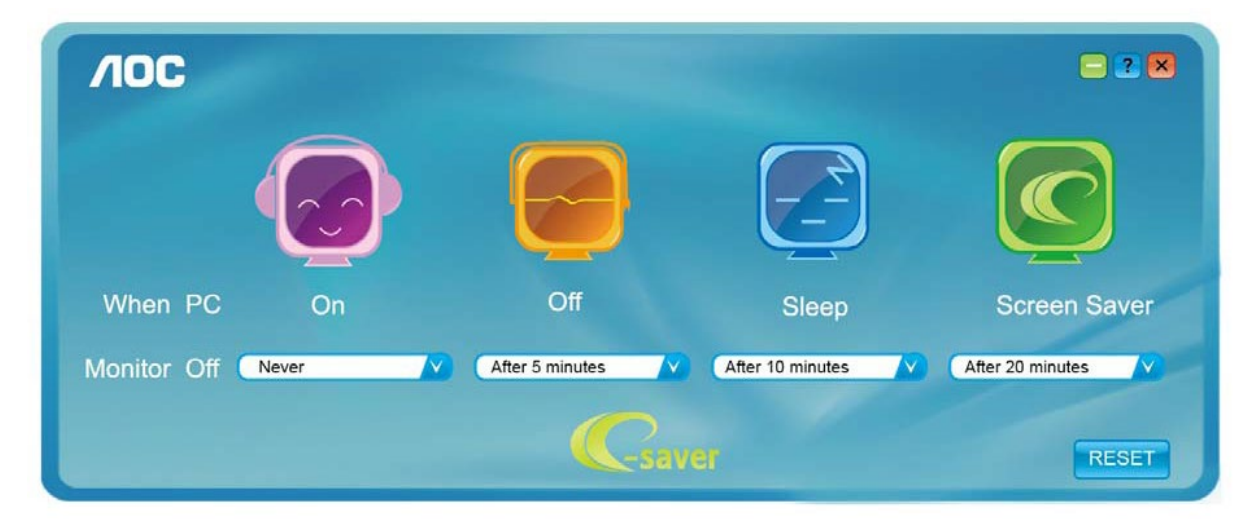

### <span id="page-13-0"></span>**Screen+**

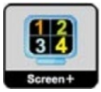

Tervetuloa AOC:n "Screen+"-ohjelmistoon. Screen+-ohjelmisto on työpöydän jakotyökalu: se jakaa työpöydän eri paneeleihin ja jokaisessa paneelissa näkyy eri ikkuna. Sinun tarvitsee vain vetää ikkuna vastaavaan paneeliin, kun haluat käyttää sitä. Se tukee useita näyttöjä, mikä tekee käytöstä helpompaa. Noudata asennusohjeita asennukseen. Ohjelmisto tukee seuraavia käyttöjärjestelmiä: Windows 10, Windows 8, Windows 7.

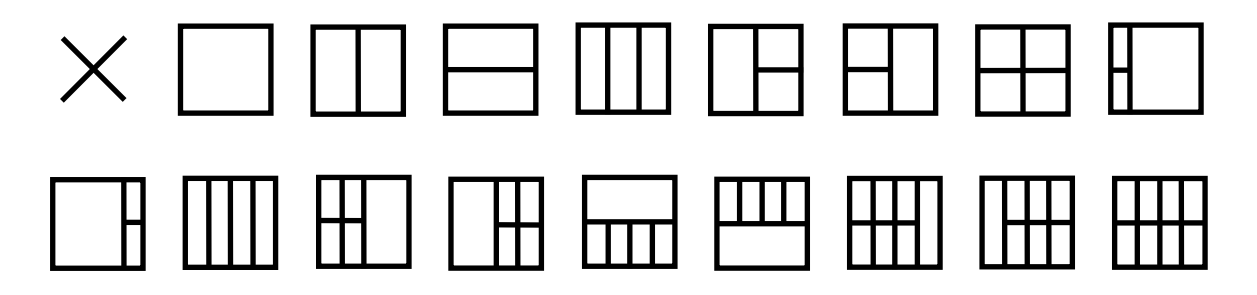

# <span id="page-14-0"></span>**Määritä vika**

Tässä osassa on vihjeitä mahdollisten ongelmien ratkaisuun. Tässä kerrotaan myös, kuinka ottaa yhteyttä AOC:hen, mikäli ilmenee ratkaisemattomia ongelmia. Ennen kuin soitat AOC-huoltokeskukseen, lue ensin tämän käyttöoppaan ja tietokoneen käyttöoppaan vianetsintäohjeet. Voit ehkä myös kääntyä järjestelmänvalvojan tai yrityksen teknisen tukihenkilöstön puoleen.

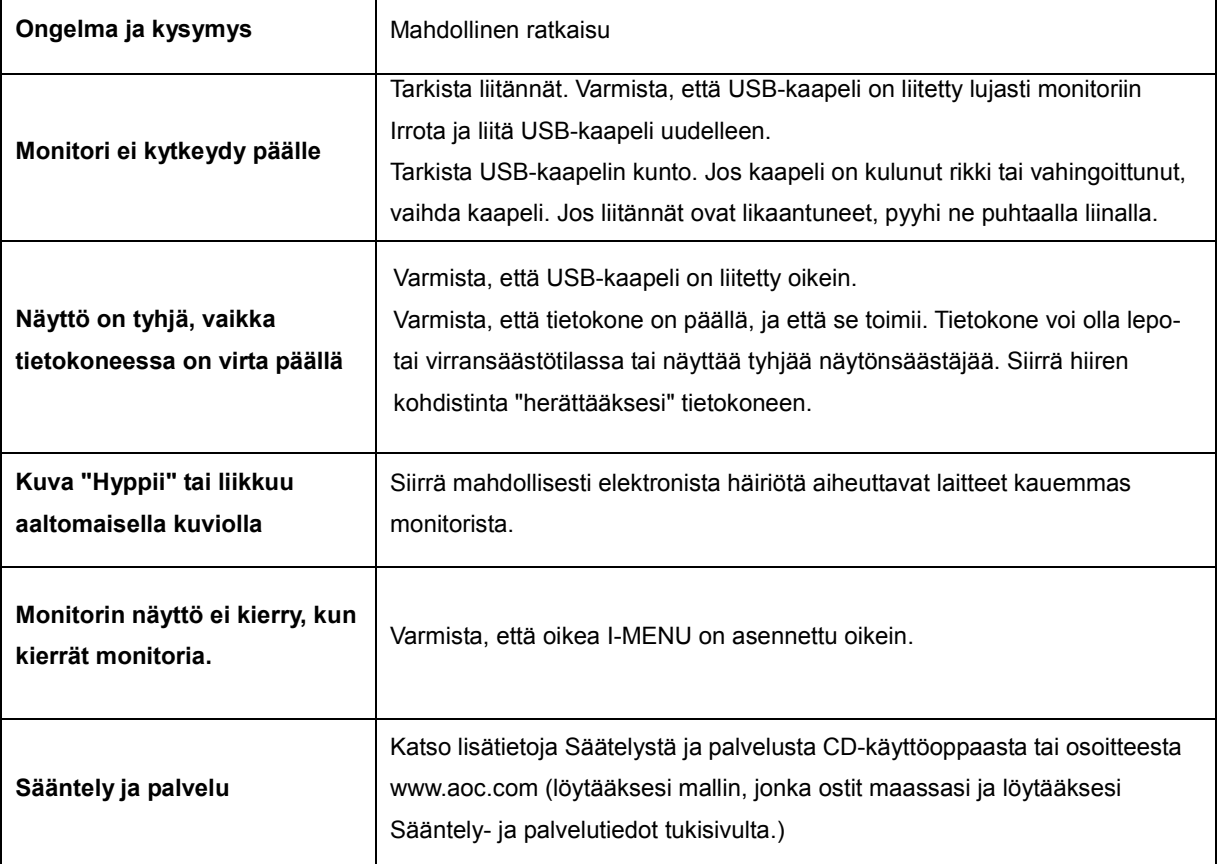

# <span id="page-15-0"></span>**Tekniset tiedot**

## <span id="page-15-1"></span>**Yleiset määritykset**

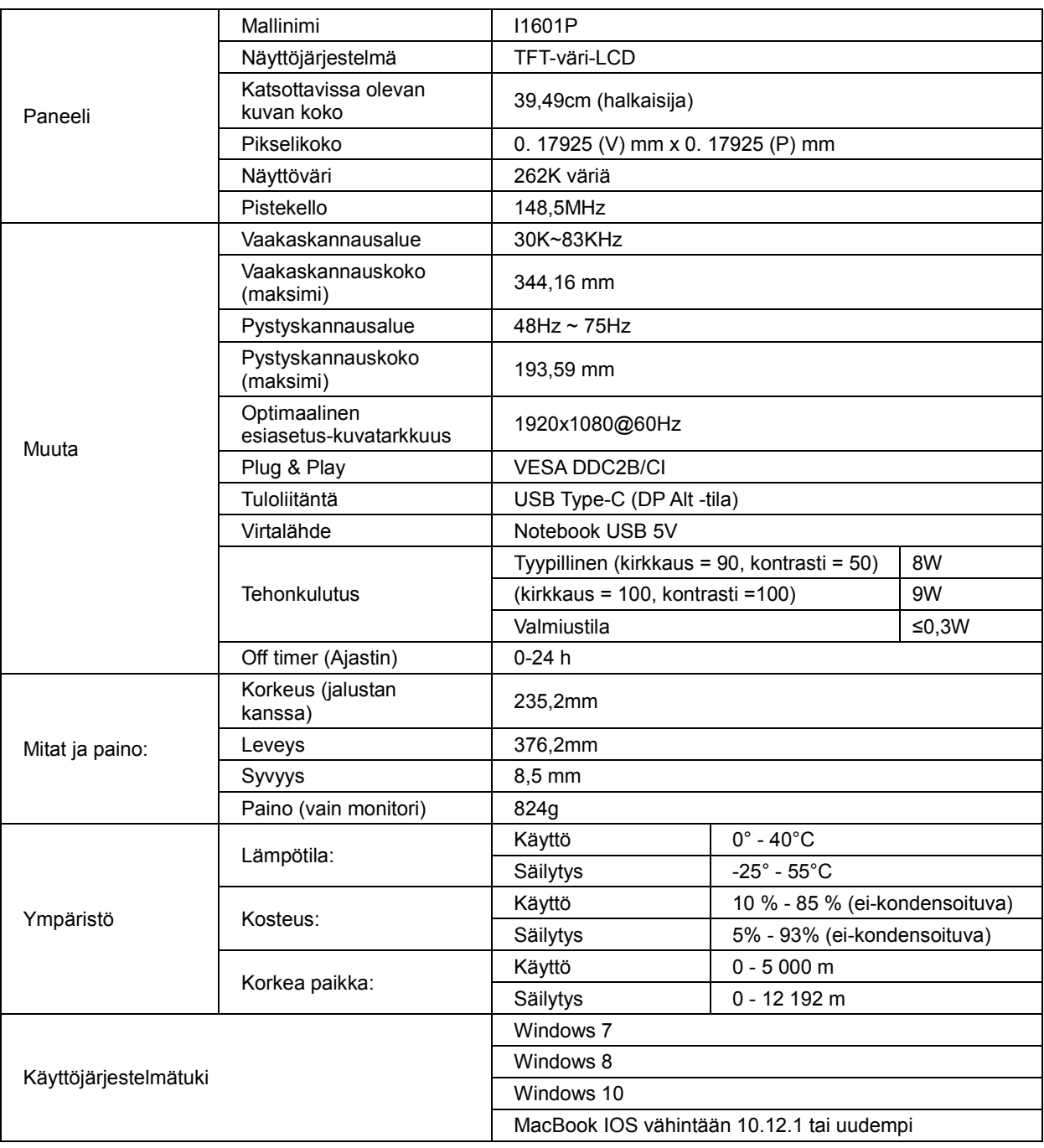

## PS: I1601P vain näyttölaitteena.

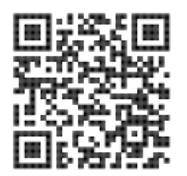

## <span id="page-16-0"></span>**Esiasetetut näyttötilat**

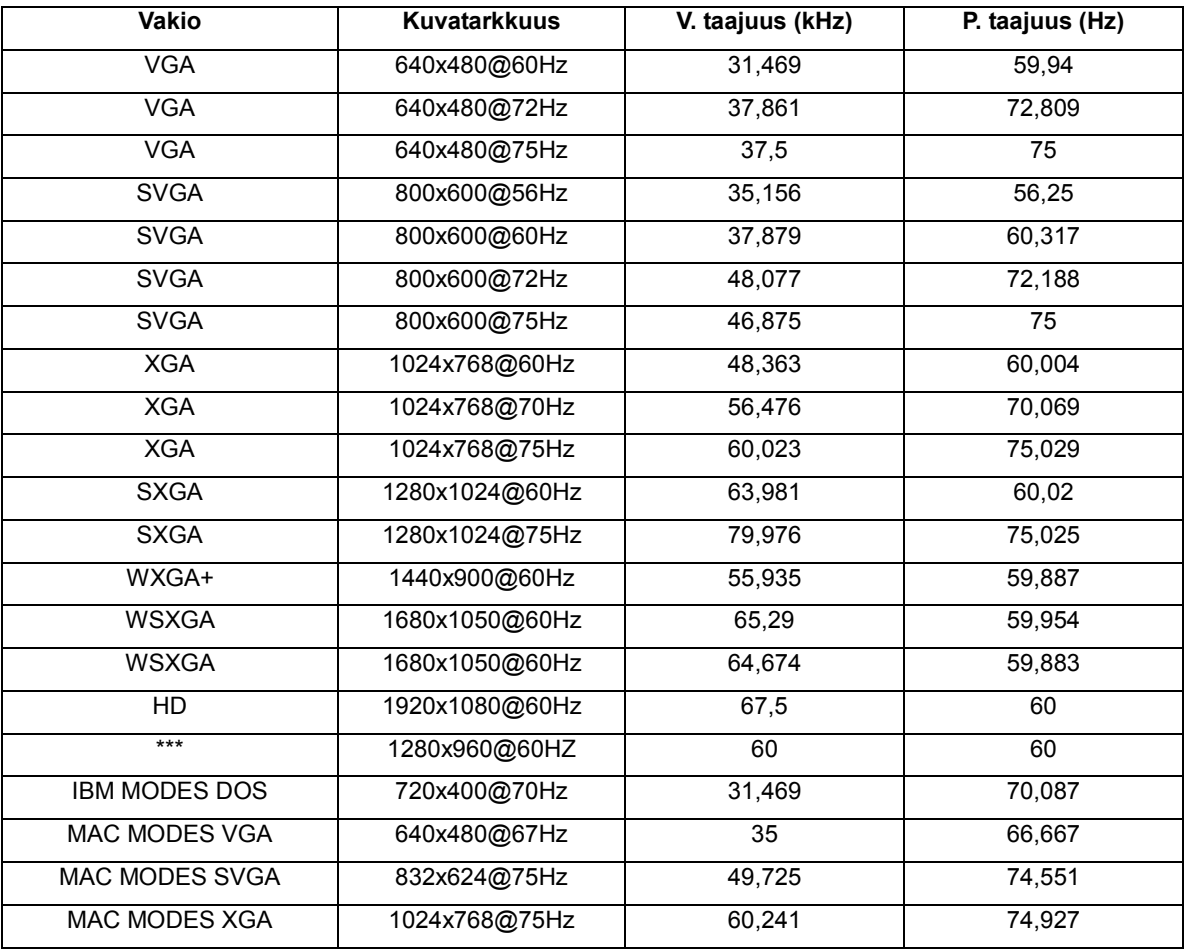

## <span id="page-17-0"></span>**Plug and Play**

#### **Plug & Play DDC2B -ominaisuus**

Tämä näyttö sisältää VESA DDC2B -tuen VESA DDC -standardin mukaisesti. Sen avulla näyttö voi ilmoittaa isäntäjärjestelmälle tietonsa ja riippuen käytetystä DDC-tasosta ilmaista lisätietoja sen näyttötoiminnoista.

DDC2B on kaksisuuntainen datakanava, joka perustuu I2C-protokollaan. Isäntä voi pyytää EDID-tietoja DDC2B-kanavan kautta.